# CALIFORNIA STATE UNIVERSITY **LONG BEACH** | *FACULTY AFFAIRS*

**CANDIDATE'S QUICK REFERENCE GUIDE**

**Review, Promotion & Tenure**

## **How Do I Add Materials To My Packet?**

To add materials to your packet, select the **Packet** tab.

#### California State University-Long Beach > Your Packets > **CSULB Reappointment, Tenure, and Promotion (RTP)**

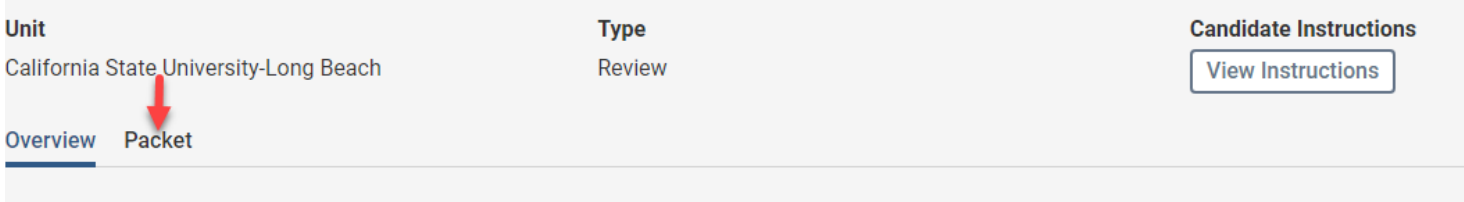

Below you will find an overview of the packet requirements outlined by your institution. This page will be updated as you make progress toward your packet. To learn more, read the Candidate's Packet Guide.

Locate the section to which you would like to add materials and click  $\Box$  Add

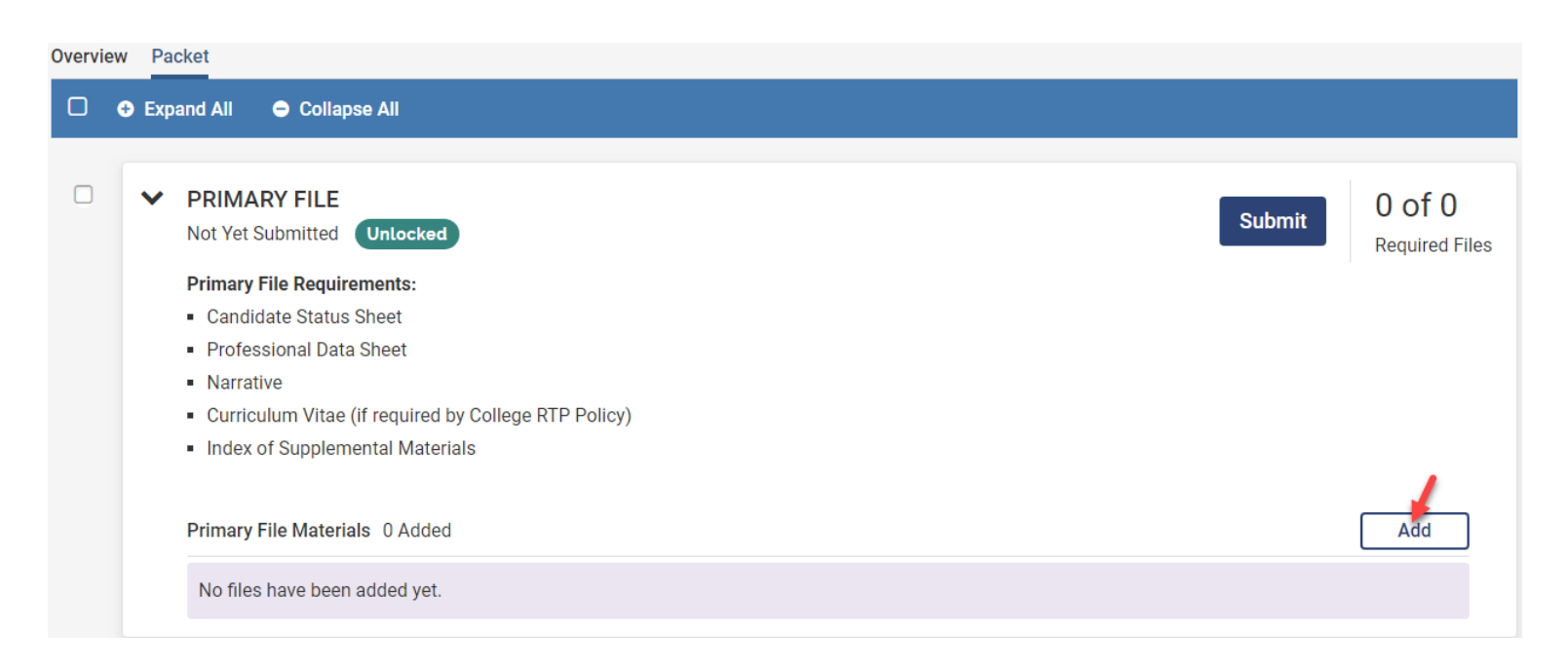

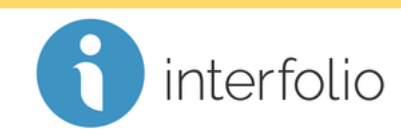

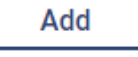

# CALIFORNIA STATE UNIVERSITY **LONG BEACH** | *FACULTY AFFAIRS*

### **CANDIDATE'S QUICK REFERENCE GUIDE**

### **Review, Promotion & Tenure**

From here, you can **Upload New Files**, **Add Materials From A Prior Packet**, or **Add From Dossier** (Interfolio's free online cloud based storage tool).

### **A. To Upload A New File(s):**

- 1. Click the **Add New File** tab,
- 2. Select **Upload,**

*(To add a link(s), select Video or Webpage)*

- 3. Use "Drag & Drop" or click Browse To Upload to add one or more files to your packet,
- 4. **Click** .

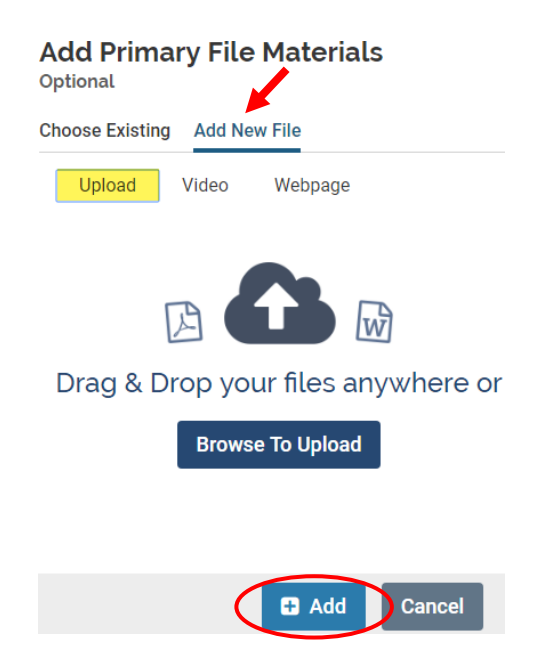

interfolio

#### **B. To Add Materials From A Prior Packet:** *(i.e., SPOT Summary Forms, Prior Evaluations)*

- 1. Navigate to the **Choose Existing** tab,
- 2. Select **Packets,**
- 3. Select the **link** to the prior packet,
- 4. Select one or more materials to upload to your new packet,
- 5. **Click <sup>B</sup>** Add

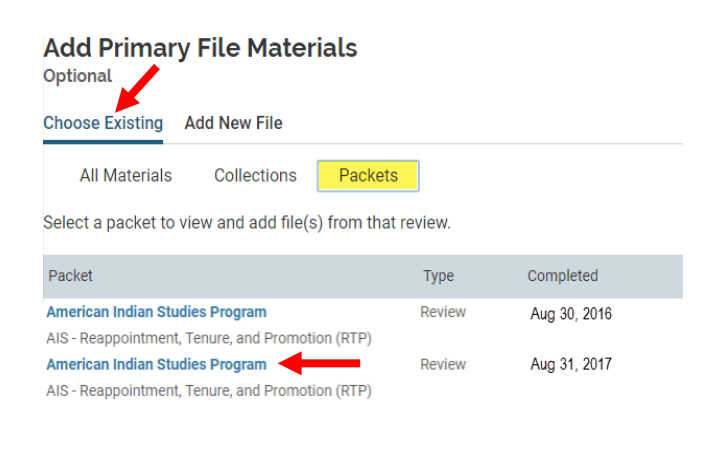

 $a$  Add

**Cancel** 

# CALIFORNIA STATE UNIVERSITY **LONG BEACH** | *FACULTY AFFAIRS*

### **CANDIDATE'S QUICK REFERENCE GUIDE**

### **Review, Promotion & Tenure**

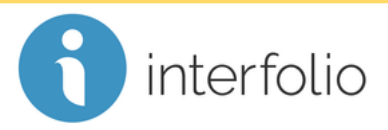

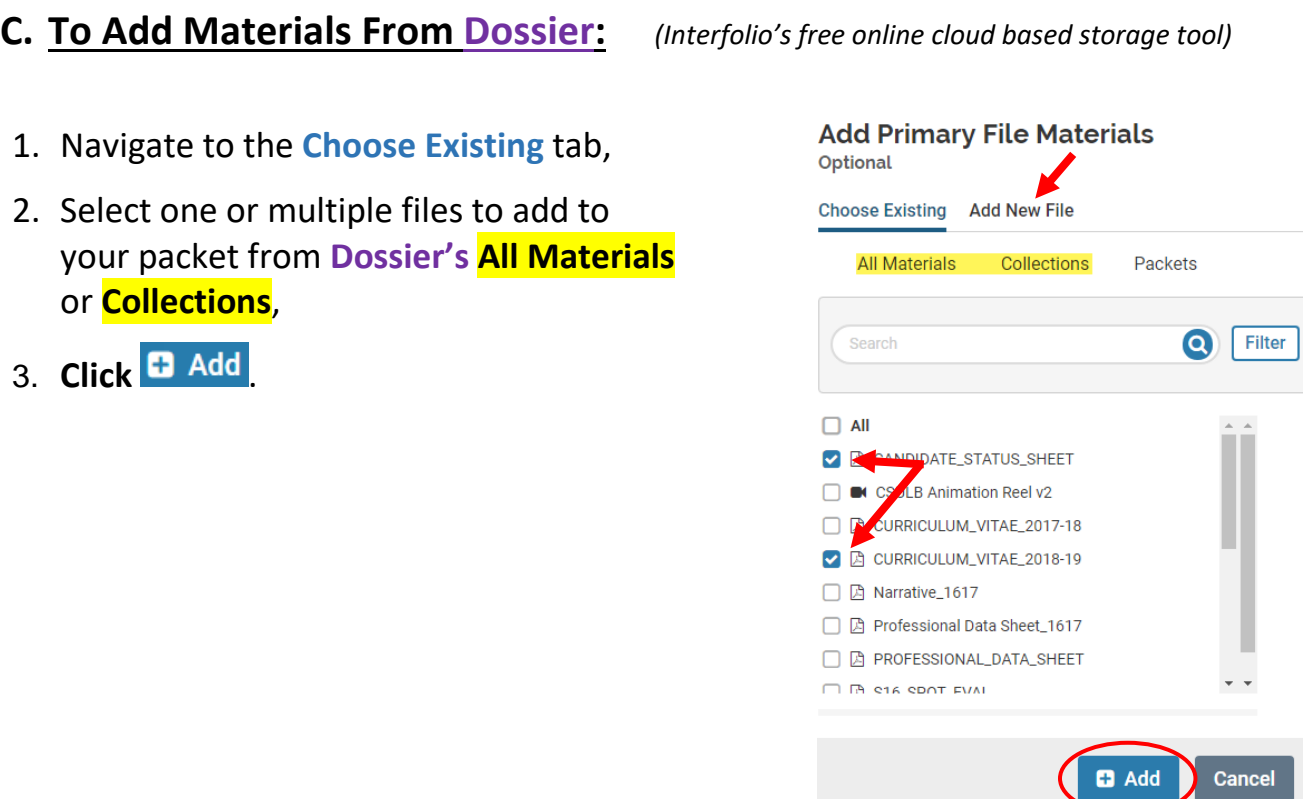

*Technical issues with Interfolio (i.e., navigation, accessing your packet, uploading materials) can be directed to* [helpdesk@csulb.edu](mailto:helpdesk@csulb.edu) *or contact Interfolio Scholar Services at 877-997-8807 or*  [help@interfolio.com.](mailto:help@interfolio.com)